This quickstart describes how to deploy an app from Cloud Source Repositories to App Engine. In the steps that follow, you deploy your app, update the app's code and the repository, and redeploy the updated code.

1. Complete the steps from *Quickstart: Create a repository [\(/source-repositories/docs/quickstart/\)](https://cloud.google.com/source-repositories/docs/quickstart/)*.

After you complete that quickstart, you have an app you can deploy to App Engine.

2. Enable the App Engine Admin API.

.<br>Enable the Admin API (https://console.cloud.google.com/flows/enableapi?apiid=appengine.googleapis.com&redirect=https://cloud.google.com/source-rep

1. In a terminal window, go to the directory containing the repository:

2. Deploy the sample app:

3. Verify that your app is running:

The browser displays the message Hello, World!.

1. In a terminal window, use a text editor to update the main. py file by pasting the following code:

2. Add the file so Git can commit it:

 $\overline{\phantom{a}}$ 

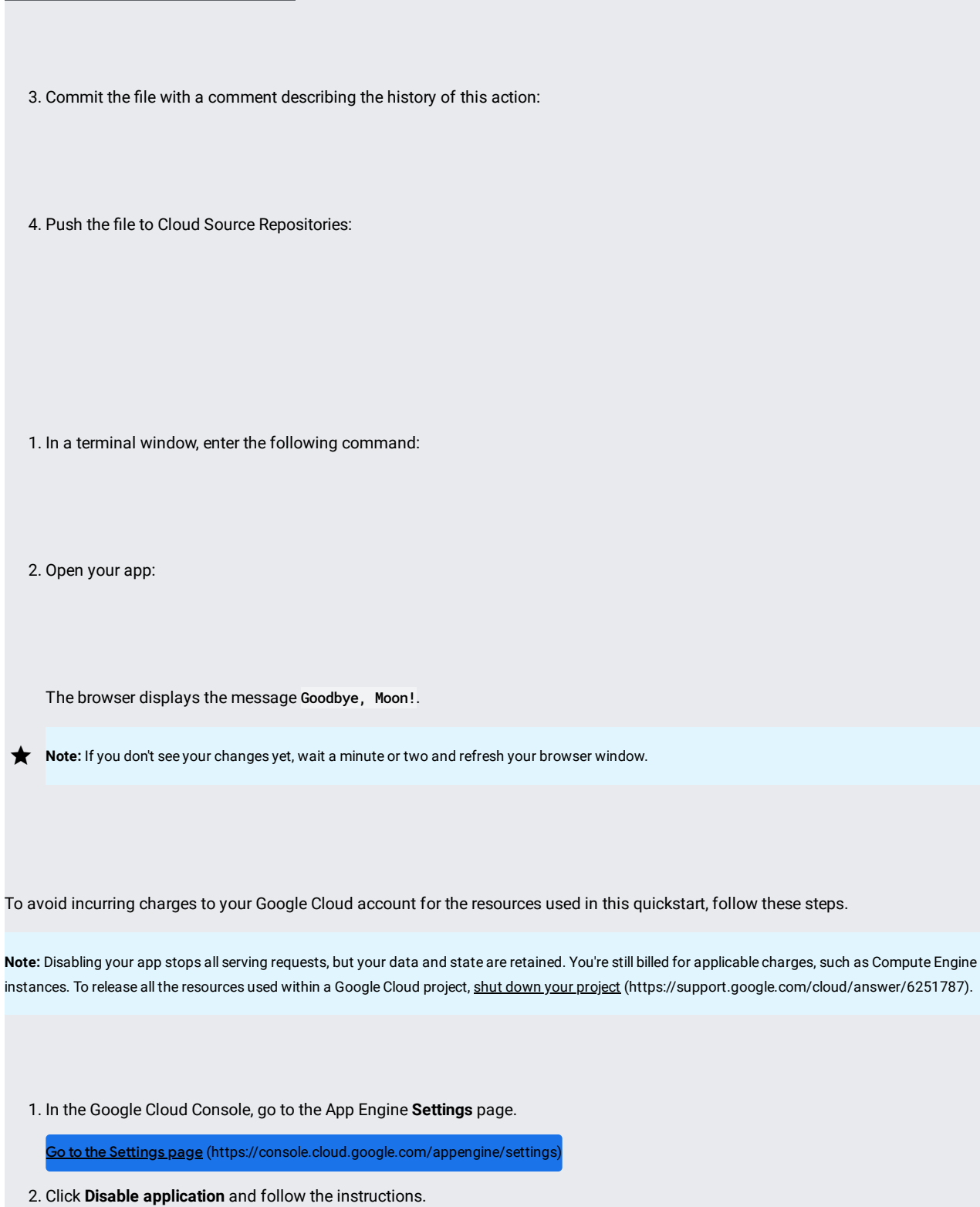

Disabling your app takes effect immediately.

3. Confirm that your app is disabled by visiting the URL of your app, for example, http://[YOUR\_PROJECT\_ID].appspot.com/, where [YOUR\_PROJECT\_ID] is the name of your Google Cloud project ID. If your app is disabled, an HTTP 404 Not Found status code is returned. 1. In the GCP Console, open the **All repositories** page for Cloud Source Repositories.

Open Cloud Source Repositories [\(https://source.cloud.google.com/repos\)](https://source.cloud.google.com/repos)

2. Hold the pointer over the repository you want to delete and click **Settings**.

The **General settings** page opens.

3. Click **Delete this repository**.

The **Remove repository** dialog opens.

- 4. Type the name of the repository you want to delete.
- 5. Click **Delete**.
- Learn more about App Engine [\(/appengine/docs/\)](https://cloud.google.com/appengine/docs/).